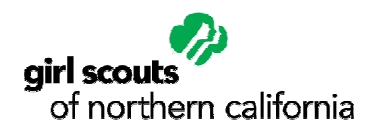

# Family Online Registration Instructions

## *Parent/Guardian Handout*

### Before you begin:

- Anyone who has participated in, or is the parent/guardian of someone who has participated in Girl Scouts will likely have a *profile* in the Girl Scouts of Northern California database.
- Only one (1) parent/guardian may be a "Family Manager" for each family. Family Managers can register/renew their family members' Girl Scout membership and edit their profiles.
- Parents/guardians whose family members do not already have profiles can create their profiles while logged in to their account. By default, this parent/guardian becomes the Family Manager.

#### What You Need:

- Access to a computer and the internet
- Email address
- 5-digit troop number
- Credit/debit card

#### **Section 1: Login**- *Go to our eBiz Online Registration website at www.girlscoutsnorcal.org/ebiz and follow the instructions from one of the following three options:*

#### A- Create a profile *(if you are a new member without a profile)*

- 1. Click on *New Online Account*
- 2. Enter your name (as it appears on your driver's license), address, date of birth, and gender; click *Continue*
- 3. Create a login by entering a username & password and choosing a security question & answer
- 4. Enter your email, plus your home and/or mobile phone numbers; click on *Submit Online Profile*
- 5. Choose one of the following options:
	- a. Click *Become a Member* to complete your registration only
		- i. Click *Join Now*
	- b. Click *Add Children or adults* to create profiles and complete registration for other members of your family
- 6. Skip to *"Section 2: Register"*

#### B- Create a Login *(if you are a member with a profile and no login)*

- 1. Click on *New Online Account*
- 2. Enter your name (as it appears on your driver's license), address, date of birth and gender; click *Continue* a. A new window should appear instructing you to open your email and click on the link provided
- 3. Create a login by entering a username & password and choosing a security question & answer
- 4. Choose one of the following options:
	- a. Click on the box next to your name to complete your registration only
	- b. Click on the box next to each family members' name to complete their registration(s)
- 5. Select *Purchase Girl Scout Membership* from the drop-down list, and click *Go*
- 6. Skip to *"Section 2: Register"*

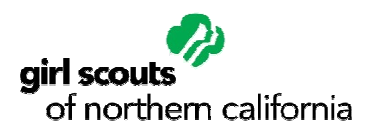

# Family Online Registration Instructions

## *Parent/Guardian Handout Handout*

### C-Login *(if you are a member with a profile and login; login created in our new version of eBiz after 8/10/13)*

- 1. Enter your username & password on the right side of your screen and click *Login*
	- a. Your account information should appear. If not, click on *"[Your Name's] Account*" at the top of your screen
- 2. Choose one of the following options:
	- a. Click on the box next to your name to complete your registration only
	- b. Click on each box next to other family members' names to complete their registration(s)
- 3. Select *Purchase Girl Scout Membership* from the drop-down list, and click *Go*
- 4. Skip to *"Section 2: Register"*

#### **Section 2: Register**

- 1. Select the membership type and year and click *Start*
- 2. Complete the required fields, clicking *Next to* proceed to each of the following sections:
	- a. Contact and Personal information
	- b. Occupation information
	- c. Girl Scouts History and involvement
		- i. Select *Yes* when asked if you are a Girl Scout volunteer
		- ii. Enter your 5-digit troop number
	- d. Role and troop information
		- i. Troop Leaders-select *01- Leader Advisor* from the drop-down menu
		- ii. All other adult members- select *03-Troop Committee Member* from the drop-down menu
		- iii. Enter additional roles & troops if applicable
- 3. Verify your information is correct and make changes if necessary; click *Continue*
	- a. If you are registering other family members and selected the boxes next to their names, you will be prompted to update each member's information, one at a time
	- b. When registering girls, complete the required fields, clicking *Next to* proceed to each of the following sections:
		- i. Contact and Personal information
		- ii. School information
		- iii. Girl Scouts History and involvement
			- Select *Troop* in the Pathway Entry section
			- $\bullet$  Enter her 5-digit troop number
		- iv. Guardian information
	- c. Verify her information is correct and make changes if necessary; click *Continue*
- 4. Verify the membership year to be applied to your and/or your family's registration(s) is correct; click *Next*
- 5. Click *Checkout*
- 6. Make a donation if desired; click *Continue*
- 7. Enter your credit/debit card information; click *Process My Order* to complete the registration process
- 8. Check to ensure you receive a confirmation email(s); save the email(s) for future reference